# **PORTAL FOR EXAMINATION – SEBA**

Training Documentation – Ver. 1.1

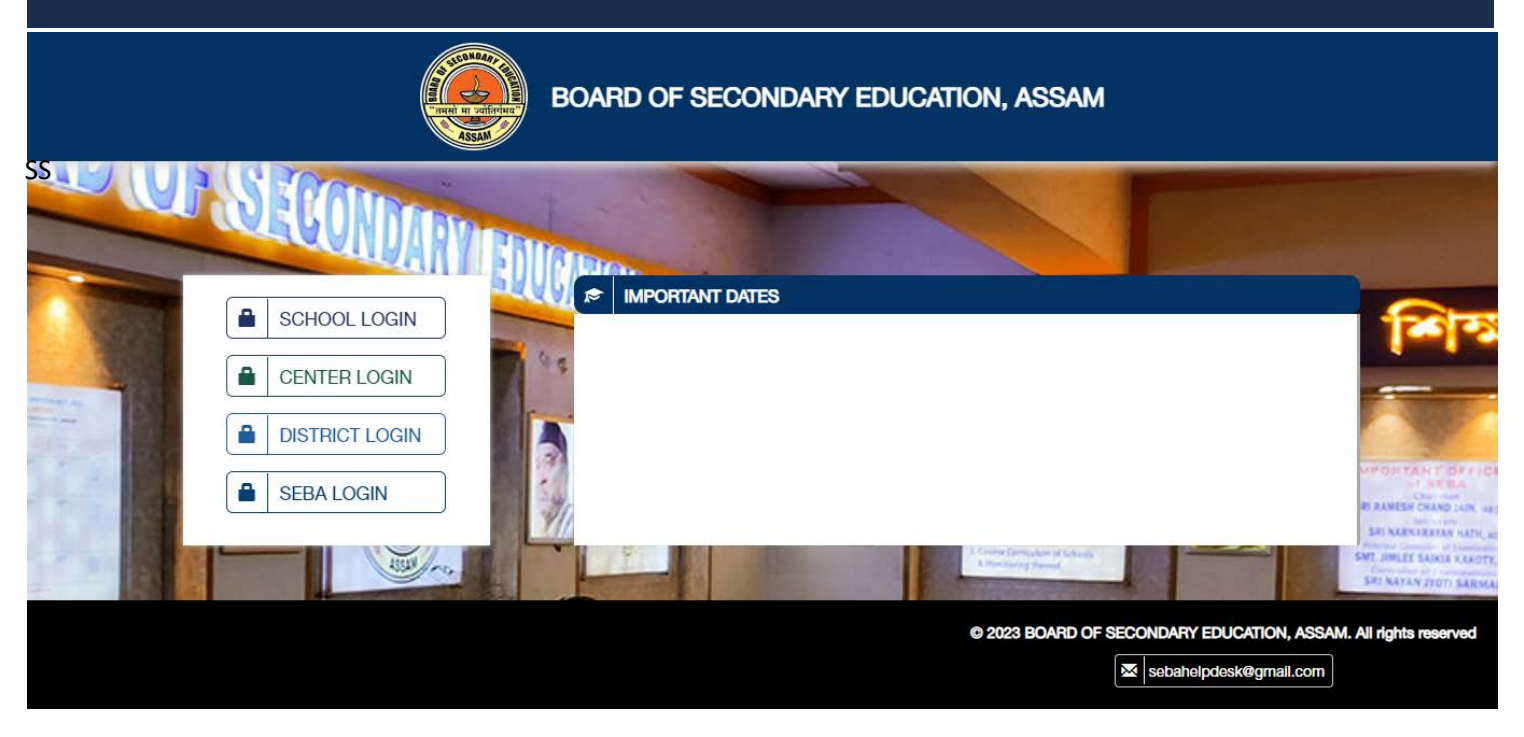

# **STEPS TO APPLY**

## Login Page – **SCHOOL ADMIN**

Please Enter Correct User Id & Password for Login

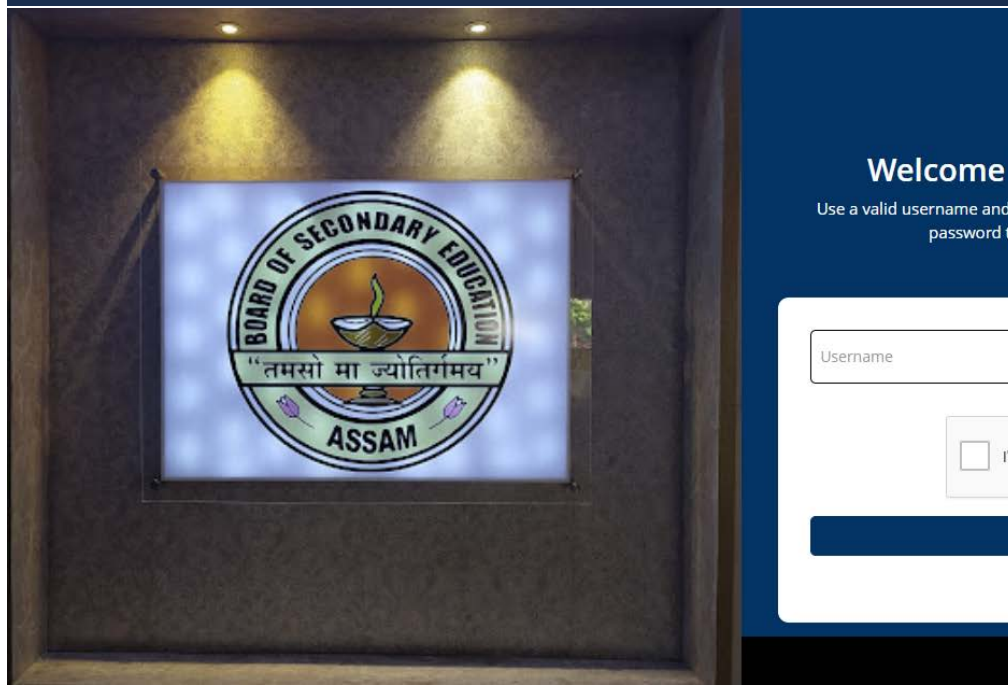

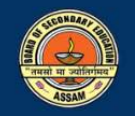

#### **Welcome to School Admin Panel**

Use a valid username and password to access your account, If you forgot your password then click on the link below to reset it.

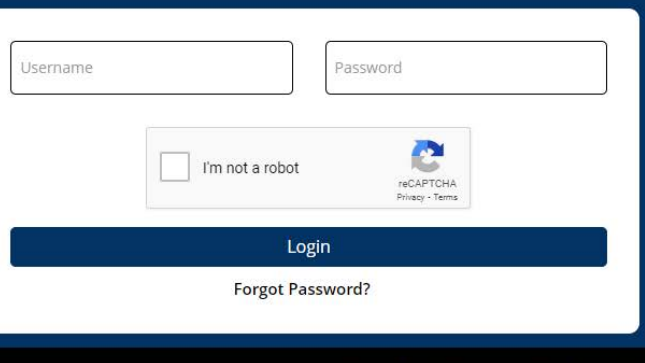

Copyright @ BOARD OF SECONDARY EDUCATION, ASSAM 2023

### **MY SCHOOL PAGE**

Click to My School & fill up the Required Detail

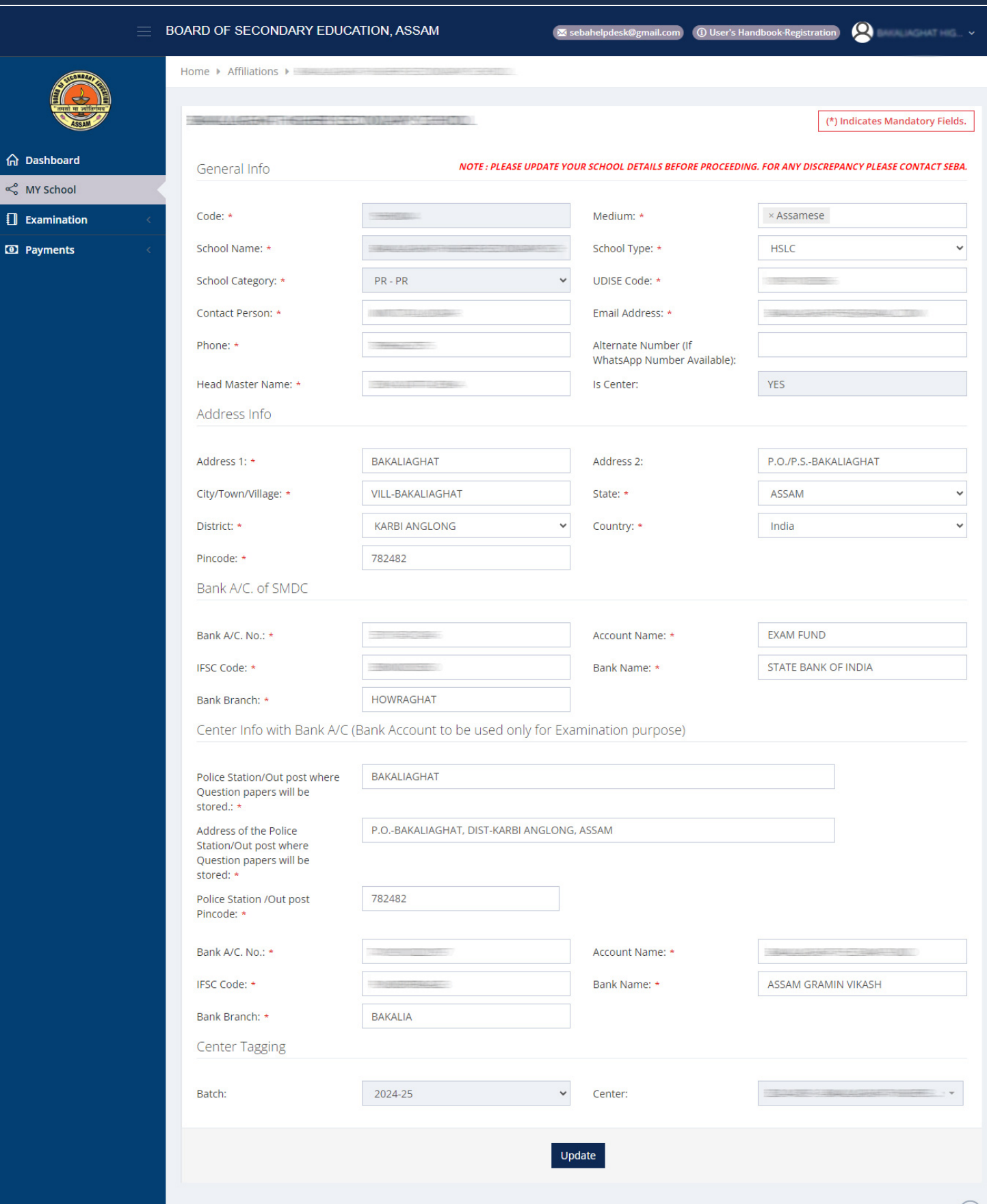

 $\leq^{\circ}$  MY

 $\overline{a}$  Pay

#### **EXAMINATION ENROLLMENT**

Click to Exam Enrollment to Enroll Any Student

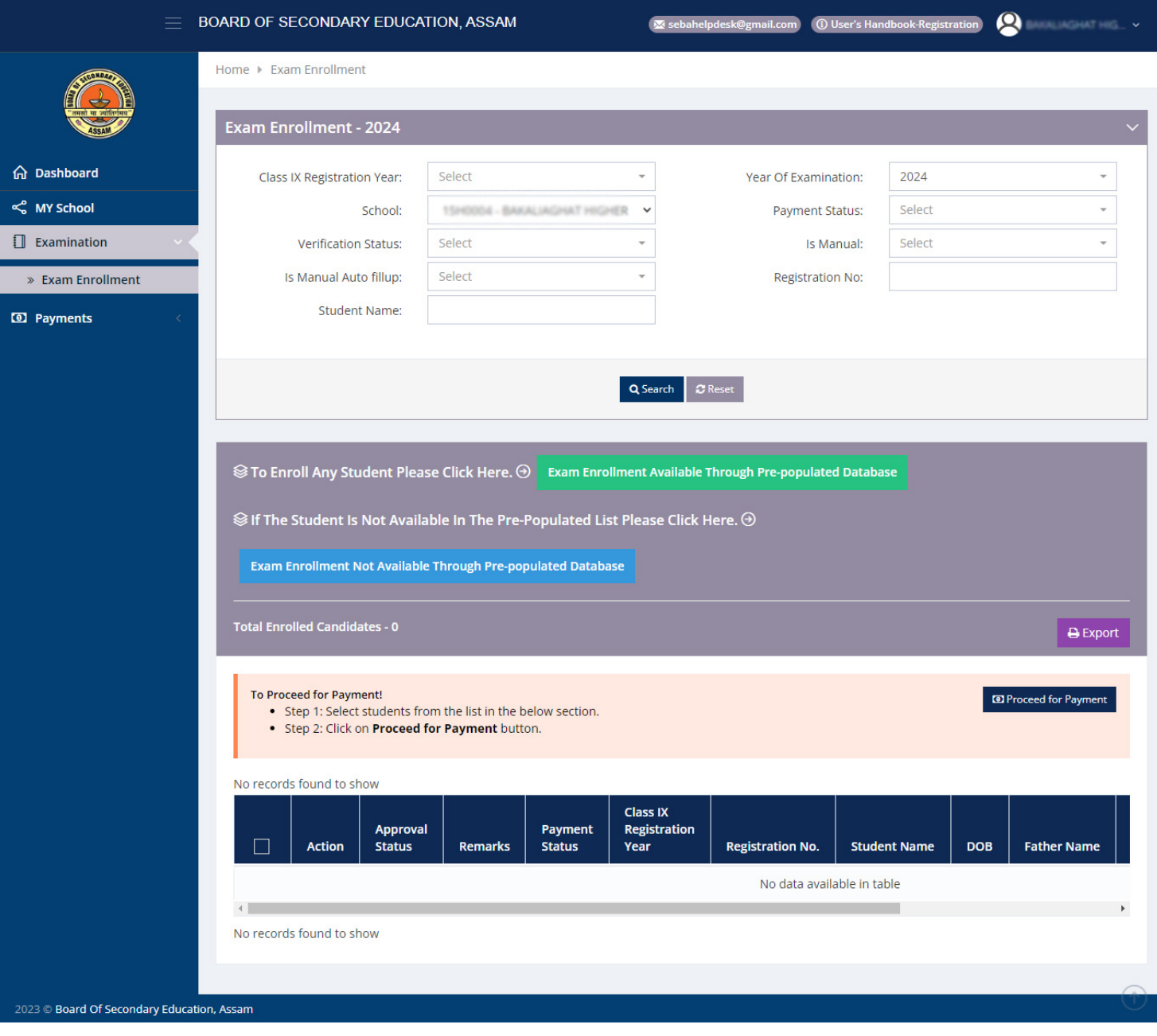

 $\circledS$  To Enroll Any Student Please Click Here.  $\circledS$ 

**Exam Enrollment Available Through Pre-populated Database** 

Clicking of the Button, within Red Box to Enroll Any Student Available through Pre-Populated

Clicking of the Button, within Red Box to export the List in Excel

■

## **EXAMINATION ENROLLMENT**

List of Eligible Candidates

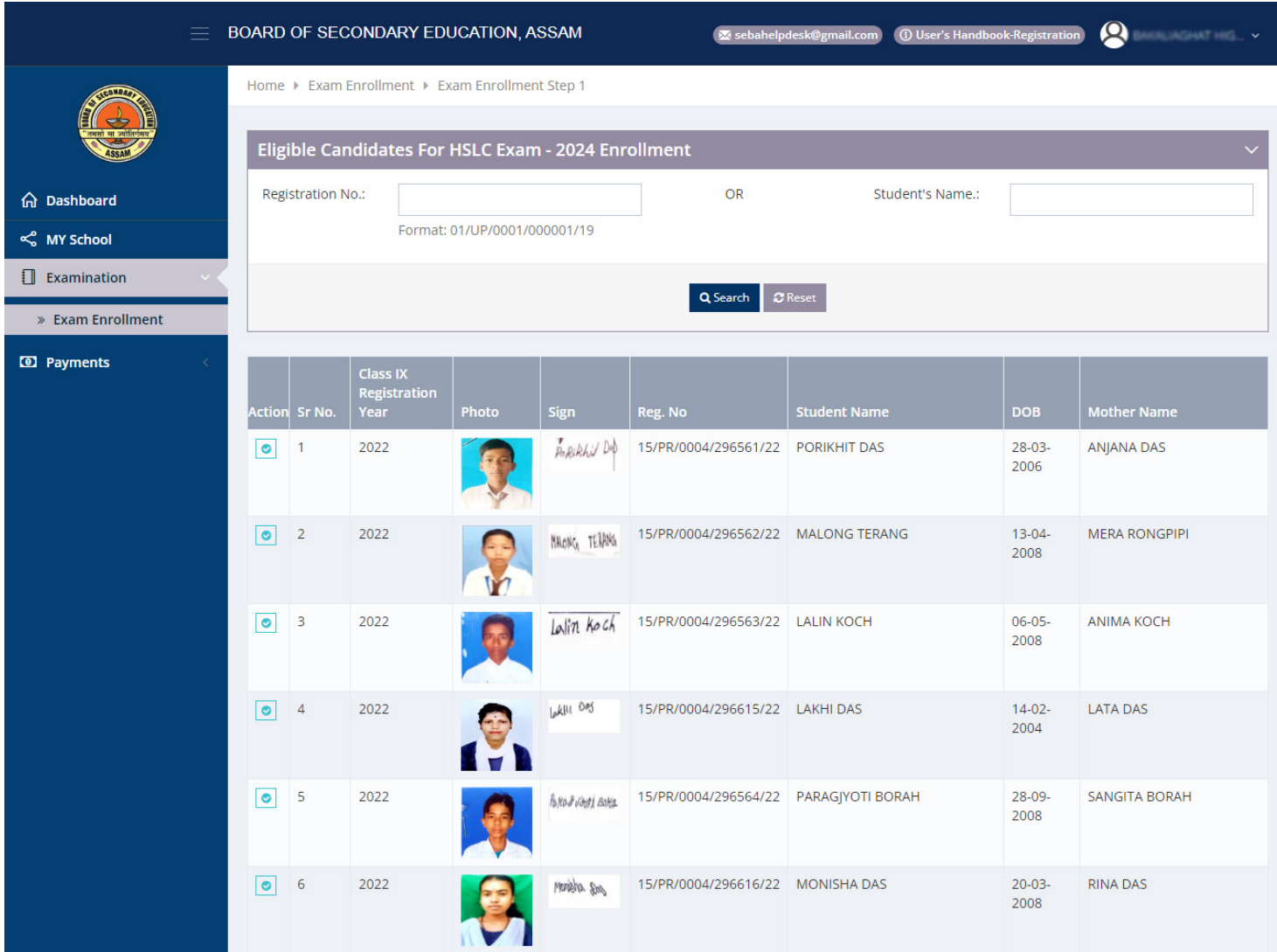

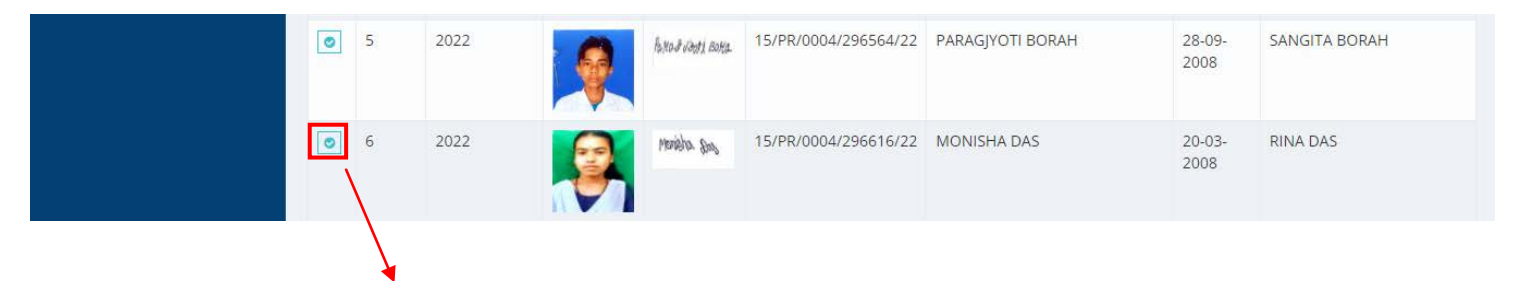

Clicking of the Button, within Red Box to Know the Selected Candidate Detail

## **ENROLLED CANDIDATE FOR EXAMINATION**

Eligible Candidate Detail

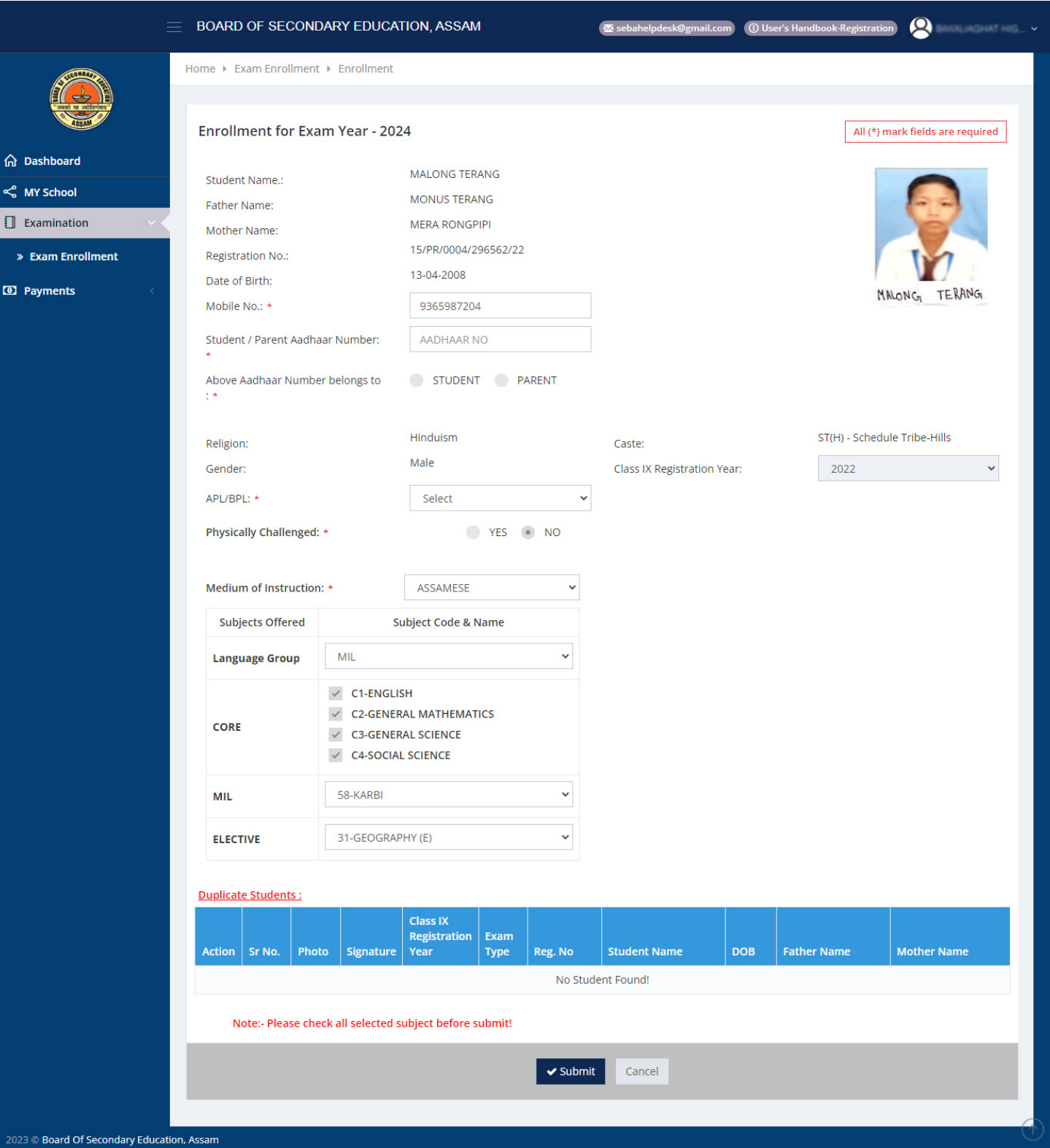

#### **PAYMENT PROCESS**

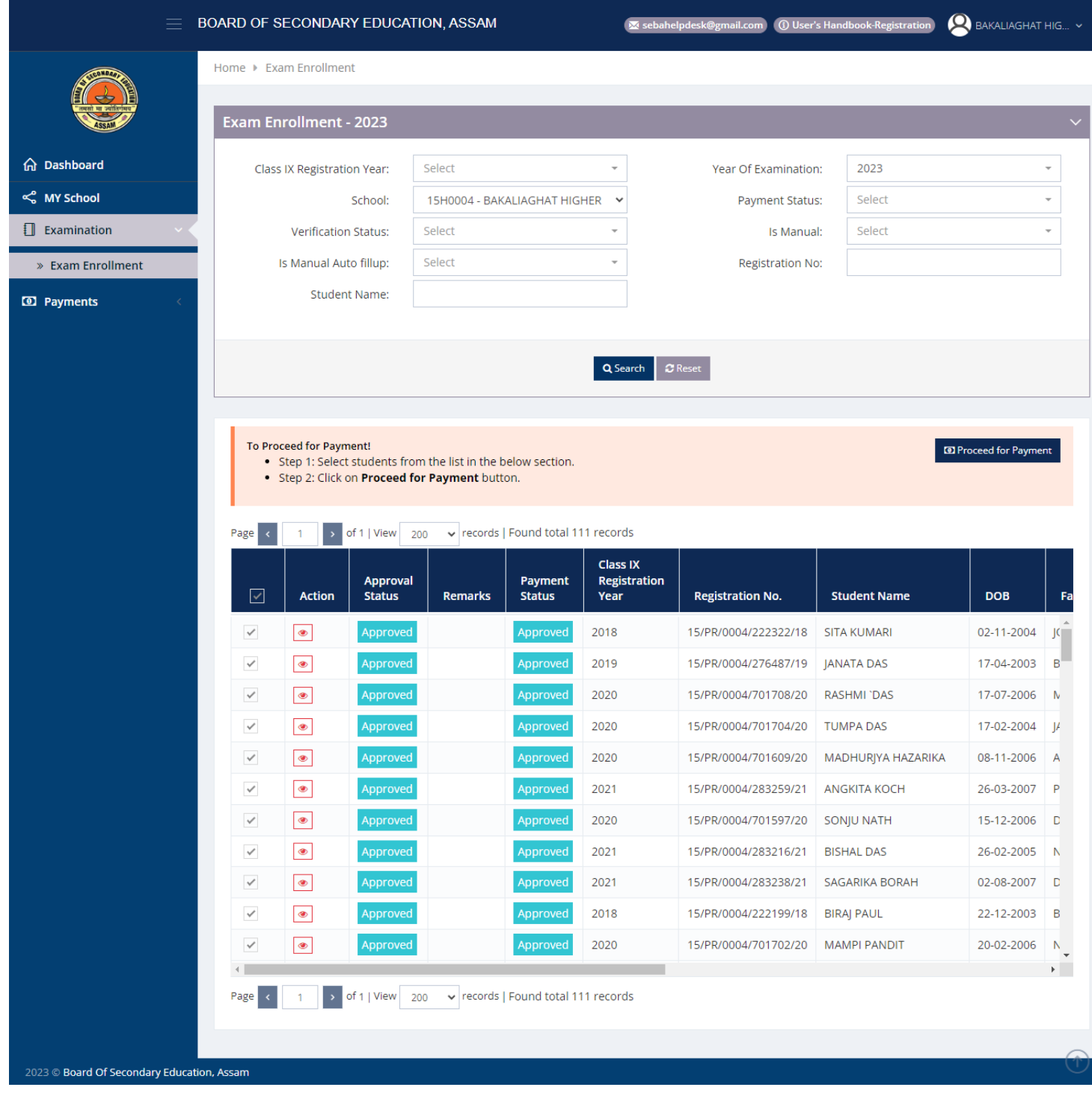

**ID** Proceed for Payment

Clicking of the Button, within Red Box to Proceed for Payment

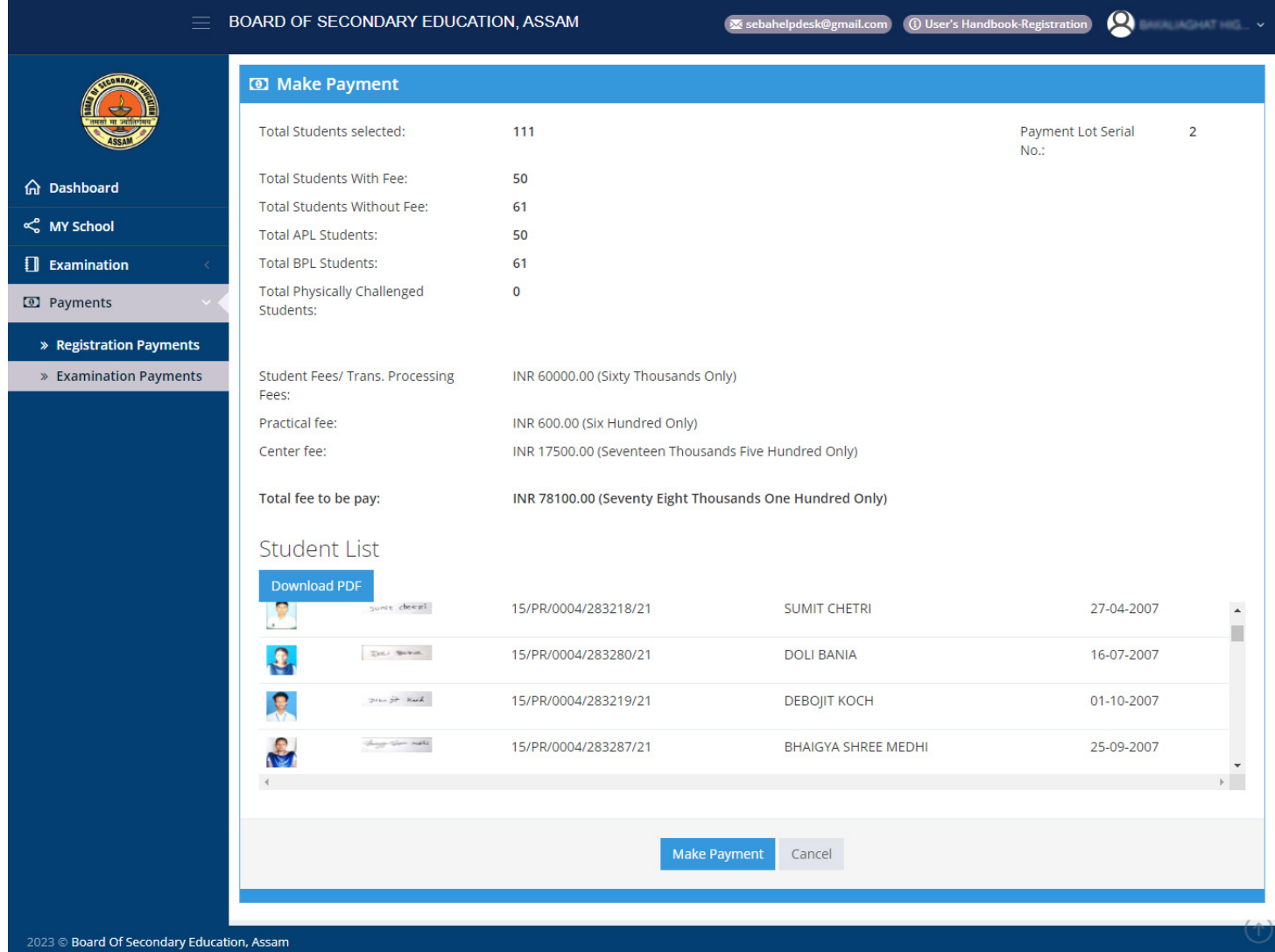

50 **Total Students selected:** 111 Total fee to be pay: INR 78100.00 (Seventy Eight Thousands One Hundred Only) El Payments Student List  $\frac{1}{2}$ ann -15/PR/UUU4/283288/21 PRAPTI BARUAH 18-05-2007  $\mathbf{B}$  $\phi_{\rm NCDB}$  masén . 15/PR/0004/283286/21 VHACHATI SAIKIA 01-03-2008 B.  $\label{eq:1} \text{with } \text{min}\left\{ \mathbf{y}_{t} \right\}$ 15/PR/0004/283282/21 SMITIPRIYA KOCH 08-03-2007  $\mathbf{P}$ Sunte chewat 15/PR/0004/283218/21 SUMIT CHETRI 27-04-2007  $\frac{1}{\sqrt{2}}$  $\leftarrow$ I, the Head of the Institution, hereby confirm that all the particulars of the students are verified and correct. Cancel  $\mathbf{r}$ 

01. Pressing on "PROCESS TO PAYMENT" would take the user to SBI site for making the actual payment.

02. SBI offers the following Payment Options

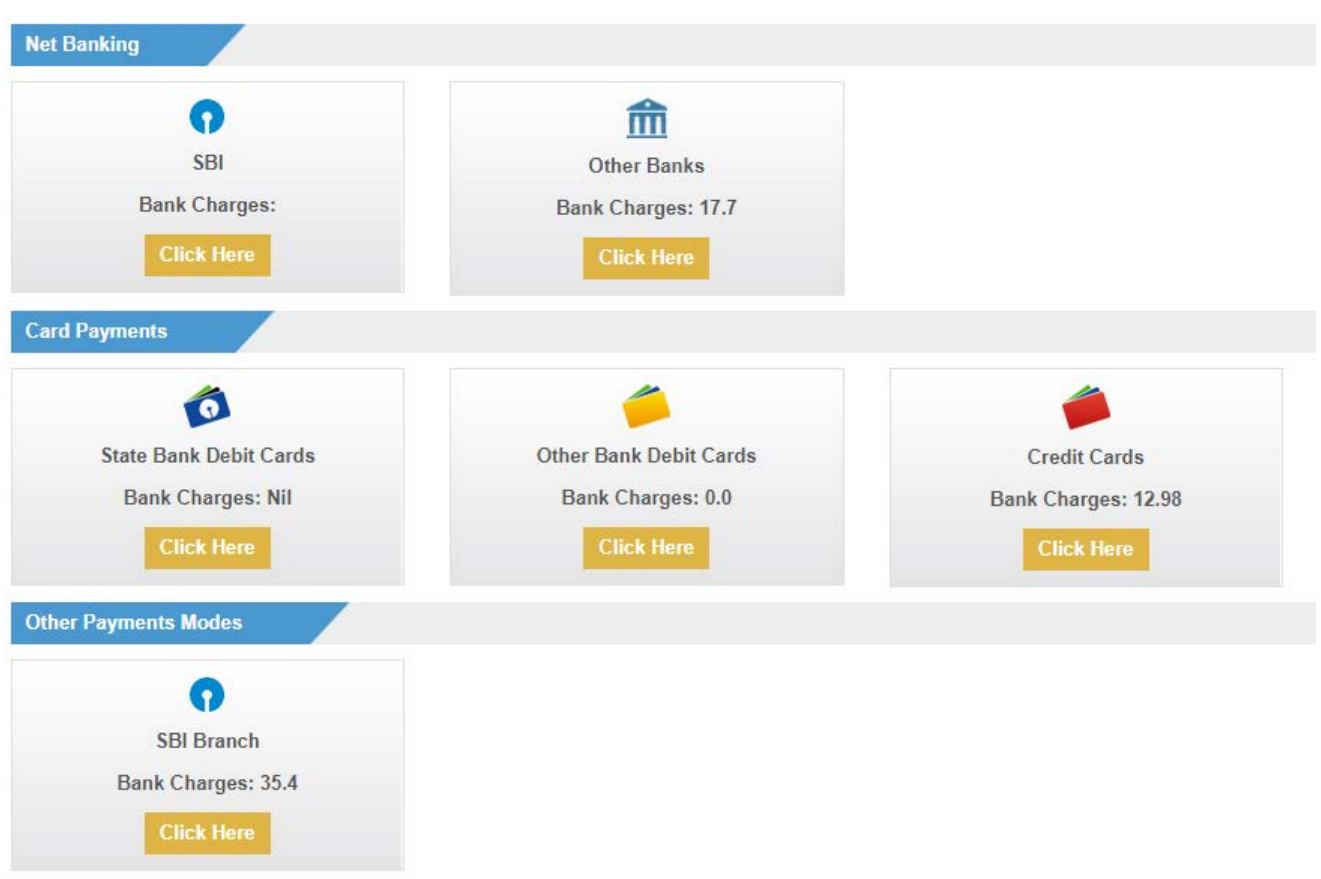

03. Clicking on the Link: https://merchant.onlinesbi.com/mopsprelogin/mopsremittanceform.htm take the user to SBI site for Re- Downloading the generated Challan

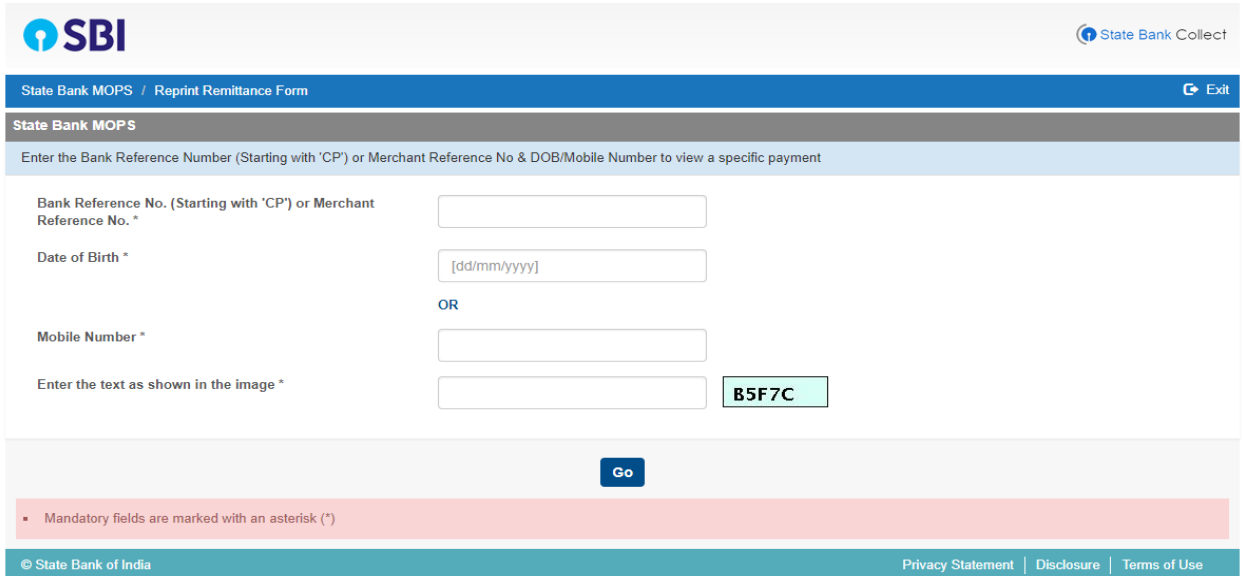

04. The User will have to enter the Instrument Number Starting with 'CP' and 'Date of Birth' or 'Mobile No' to view & redownload of the Challan of the Specific Payment

### **PAYMENTS REGISTRATION PAGE**

Click to Registration Payments to get the List of Registration Payments

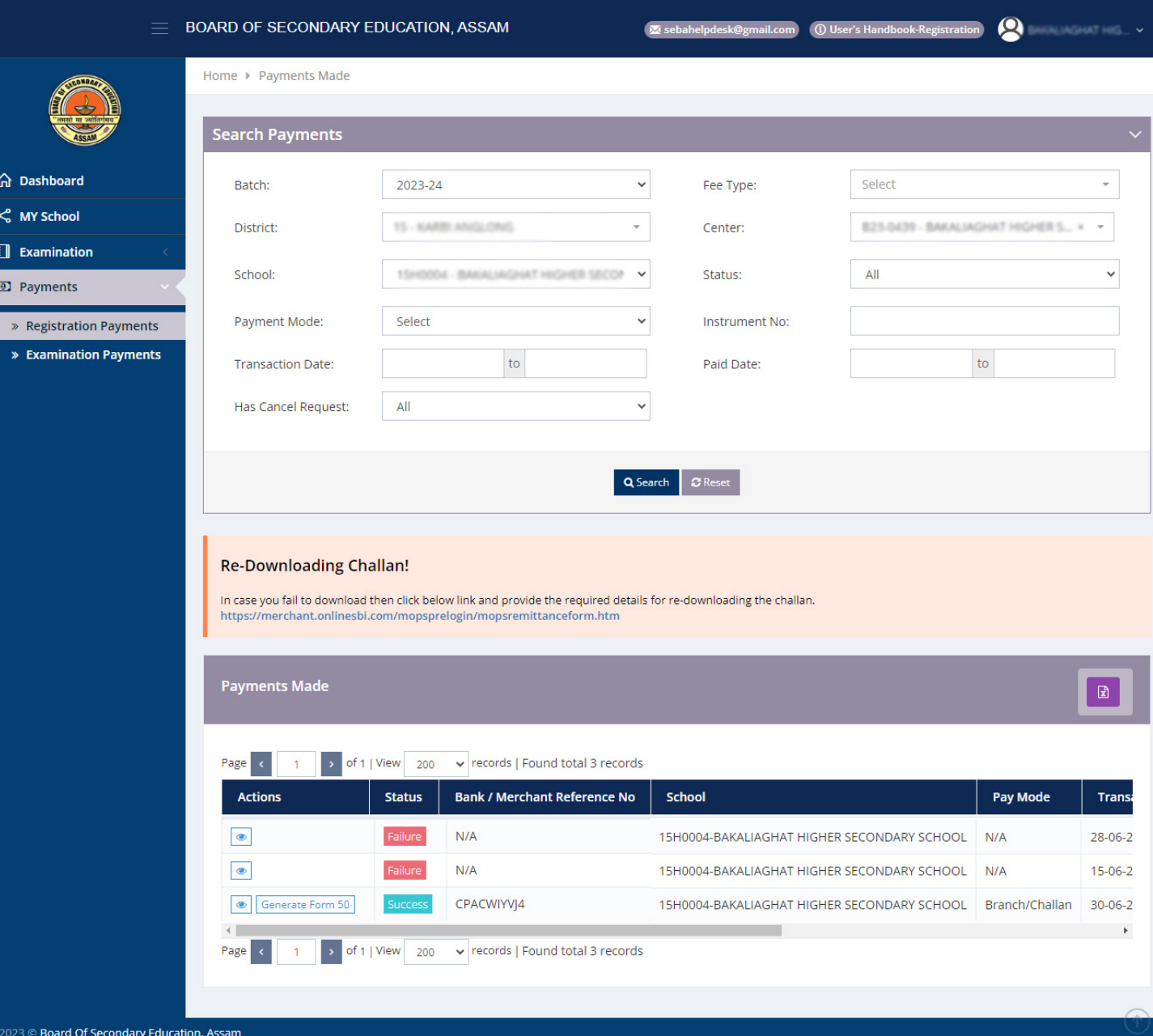

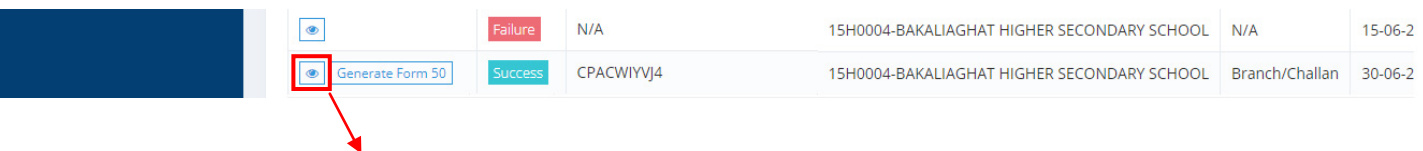

#### Clicking of the Button, within Red Box to View Payment Details

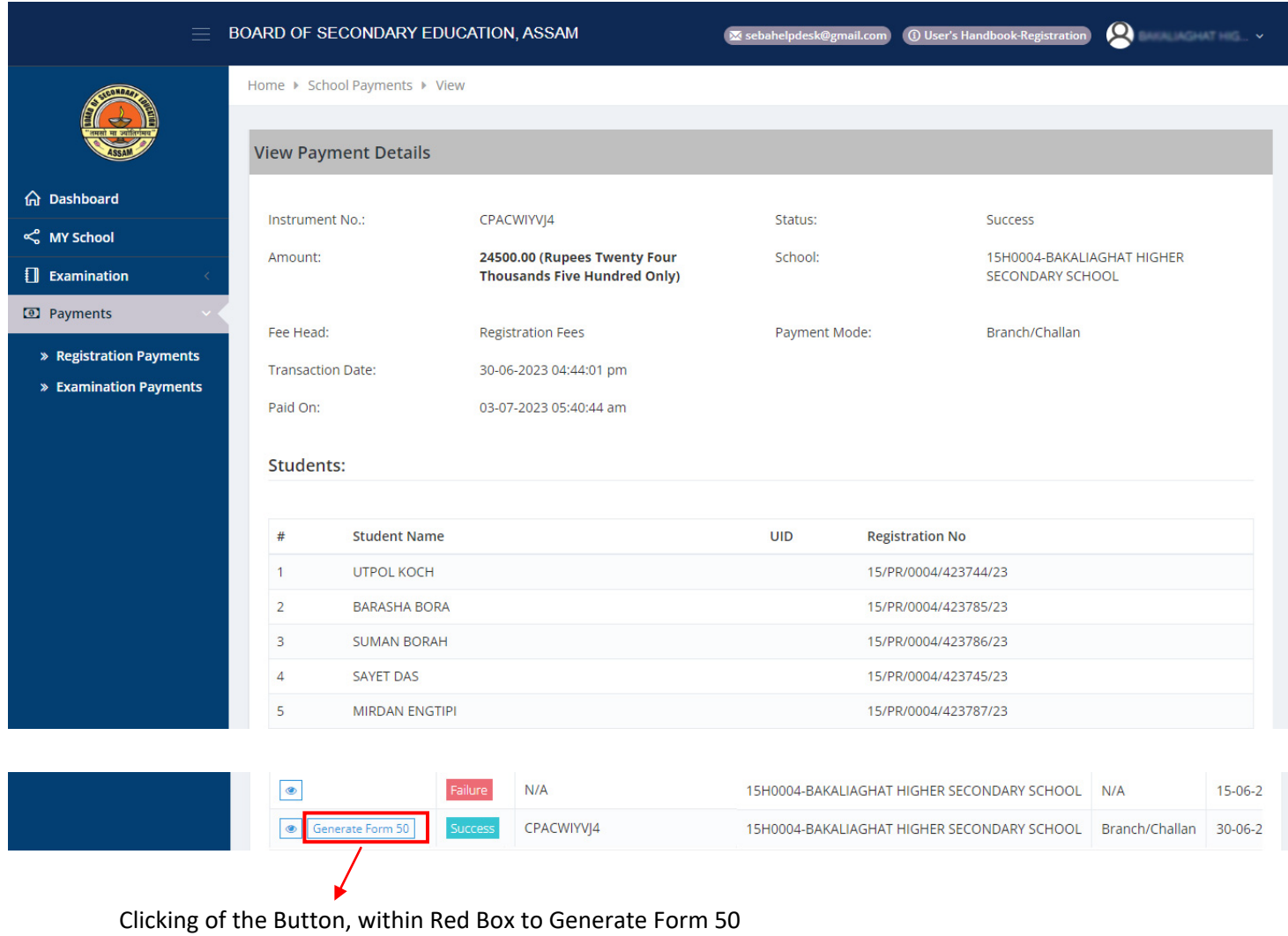

 $\begin{tabular}{l|c} \multicolumn{2}{c}{\textbf{BOARD OF SECONDARY}} & \multicolumn{2}{c}{\textbf{EDUCATION: ASSAM}}\\ \multicolumn{2}{c}{\textbf{STATEMENT OF REGISTRATION OF STUDENTS IN CLASS-IX, YEAR 2023 - (FORM 50)}} \end{tabular}$ 

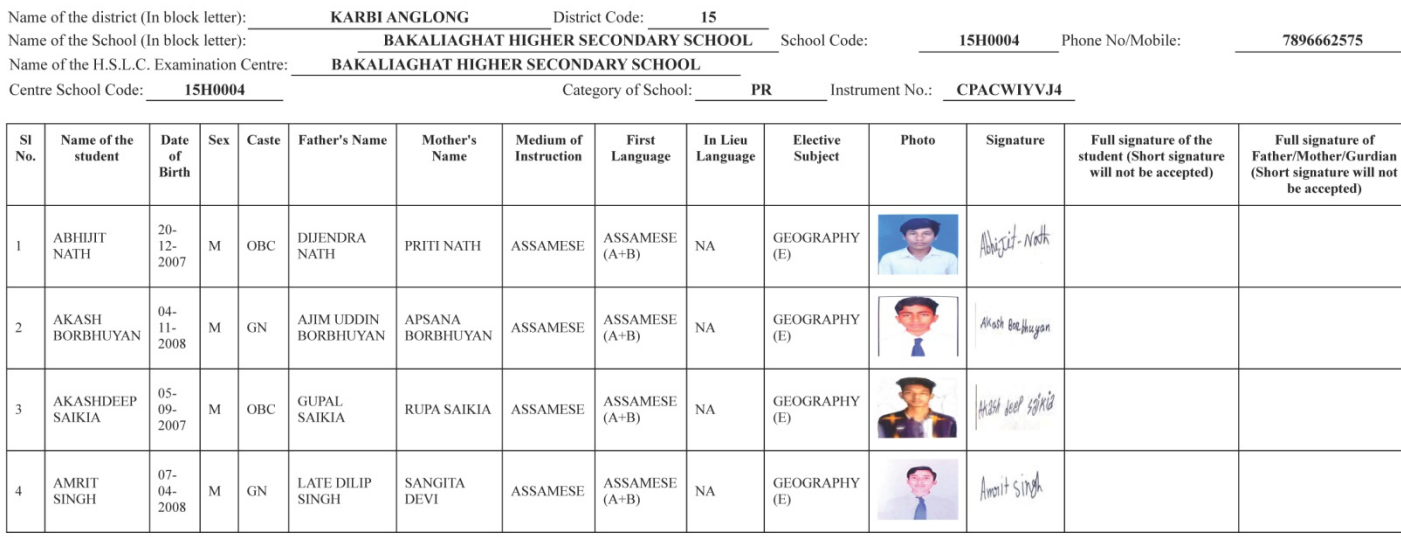